# **CARTOGRAFIA DIGITAL AMB QGIS**

**Geomorfologia**

Grau de Geologia

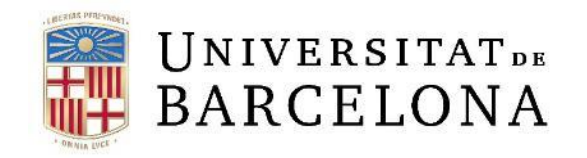

Guió de la pràctica de Cartografia Digital. Marta Guinau

## **CONTINGUTS DE LA PRÀCTICA**

#### **1- Conèixer i carregar les dades que ens serviran de base per a crear i editar noves dades**

- 1.1- Iniciar QGIS i conèixer quins son els fitxers amb els que treballarem
- 1.2- Carregar i simbolitzar les dades vectorials
- 1.3- Redirigir les dades d'un projecte

## **2- Editar dades vectorials utilitzant les eines bàsiques d'edició de QGIS per a crear la cartografia digital d'un tram del riu Ripoll – Sabadell**

- 2.1- Crear noves capes d'informació vectorial *Shapefiles*
- 2.2- Delimitar la zona d'estudi creant un *Bookmark*
- 2.3- Editar un *Shapefile*
- 2.4- Editar elements adjacents: *Trace tool i Snapping toolbar*
- *2.5-* Editar els atributs d'un *Shapefile*
- 2.6- Afegir l'àrea a un Shapefile de polígons

#### **3- Simbolitzar les dades**

- 3.1- Definir la simbologia d'un *Shapefile*
- *3.2-* Definir la transparència d'un *Shapefile*

#### **4- Configurar un mapa per lliurar**

- 4.1. Preparació del *Layout* per a la configuració del mapa
- 4.2. Inserció de diversos elements al mapa (cartografia, llegenda, escala, etc...)
- 4.3. Exportar el mapa a PDF

#### **5- Recursos web interessants**

## **editar dades vectorials**

1.1 – Iniciar *QGIS* i conèixer quins son els fitxers amb els que treballarem

#### Inicia QGIS: *Inici → Programes → QGIS → QGIS Desktop*

A) Iniciar un projecte nou

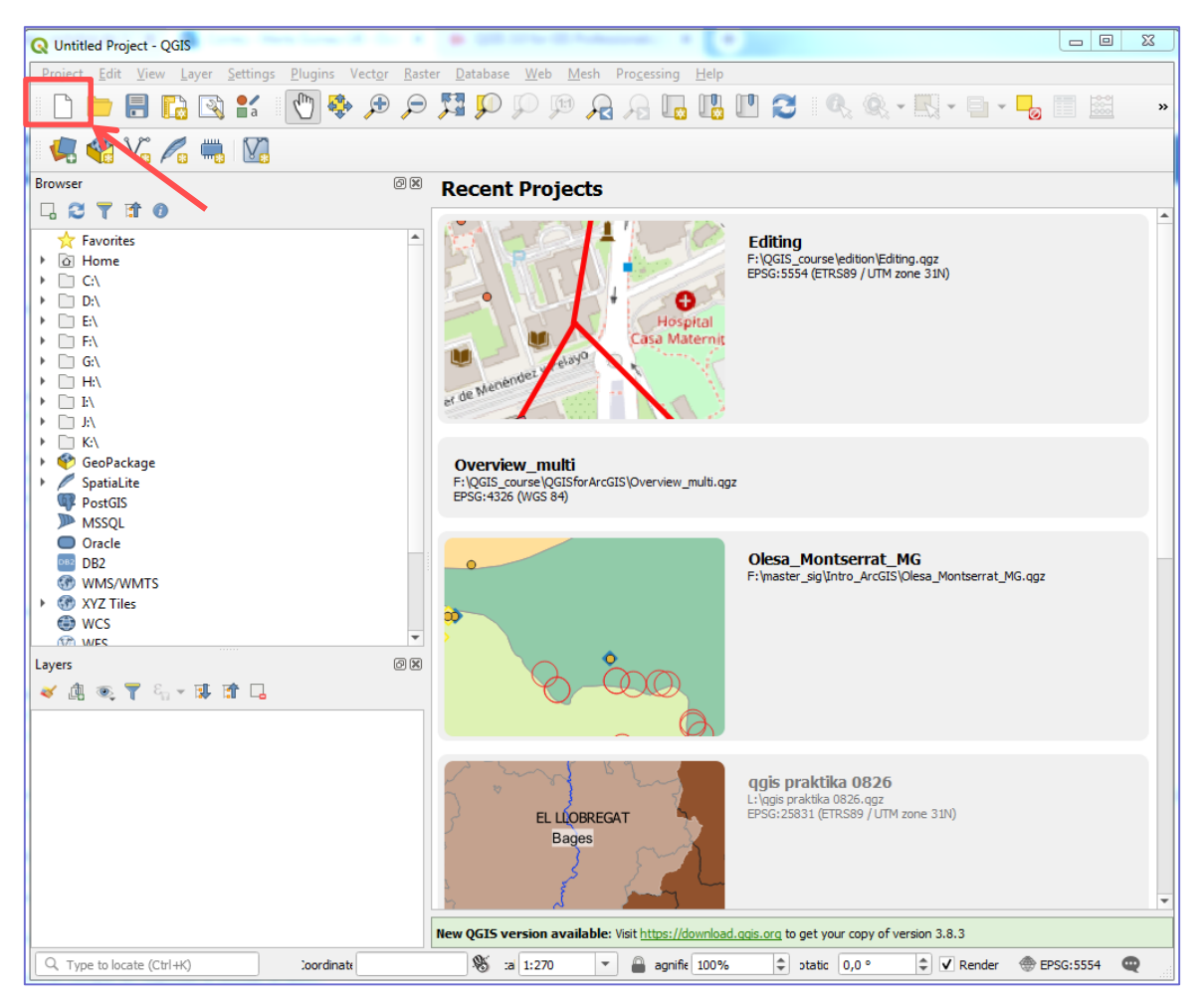

Al panell *Browser*, a l'esquerra de la pantalla, buscar la carpeta on tens les dades *D:\geomorfologia\sabadell*

Dins d'aquesta carpeta hi hauries de tenir dues carpetes, una amb les ortofotos i l'altra amb el mapa topogràfic.

**editar dades vectorials**

#### 1.2 – Carregar i simbolitzar les capes amb les que treballarem

Arrossega les ortofotos i els topogràfics des del panell *Browser* a la finestra principal de QGIS per carregarlos al projecte, o fes doble clic sobre cada document. **En el cas dels mapes topogràfics, has de carregar els** *Shapefiles bt5mv20sh0f288117al1r040.shp* **i** *bt5mv20sh0f288117al1r040.shp***, que corresponen a les capes que contenen les corbes de nivell.**

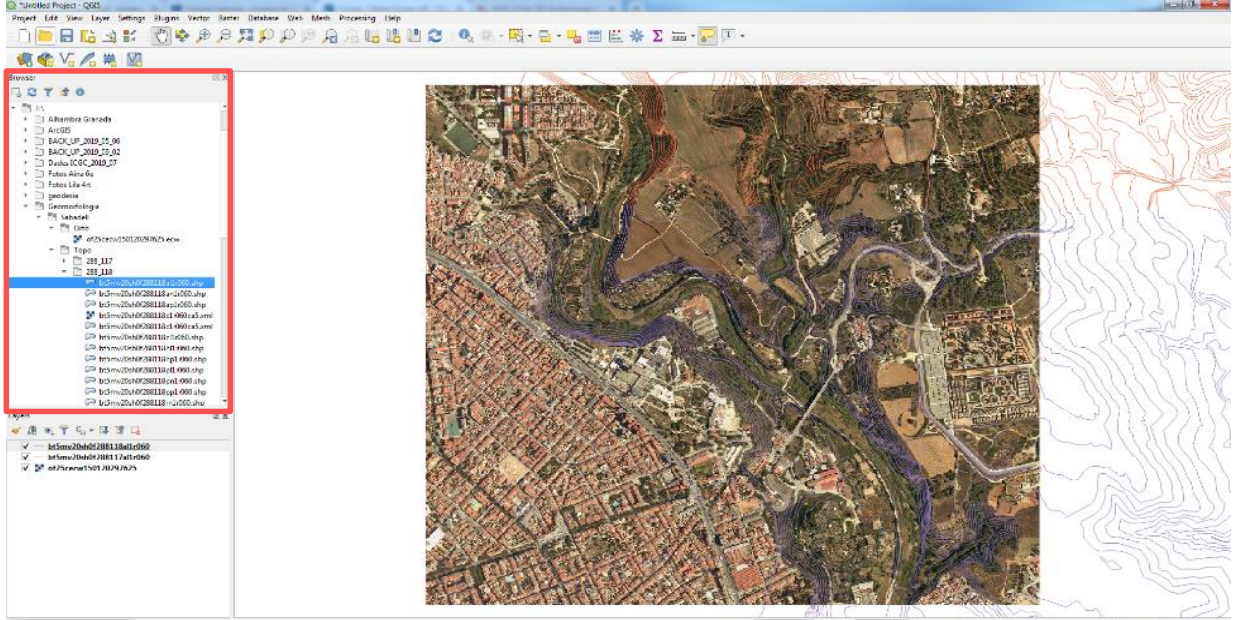

00184 % Scale 1/7.849  $\equiv$  Hayater # Roteton | 0.0 % C V Render @ 0950.5534

Fixa't que les capes corresponents a les corbes de nivell adopten una simbologia que el programa els assigna per defecte. Des de la finestra *Layers,* a l'esquerra de la pantalla*,* pots canviar l'ordre de les capes i la seva simbologia per a poder-les visualitzar de manera que et siguin útils per a la feina que has de fer.

A més pots afegir la cota de les corbes de nivell (a la pàgina següent tens il·lustrats els passos que es detallen a continuació).

**a**- Doble clic amb el botó esquerre del ratolí sobre una de les capes de corbes de nivell al panell *Layers*

- **b-** Al quadre que s'obre clica sobre *Labels,* a l'esquerra de la finestra
- **c-** Selecciona l'opció *Single labels*
- **d-** Selecciona l'opció Z al segon desplegable, per tal que mostri la cota de les corbes
- **e-** Clica sobre Text per modificar les opcions de text i canviar el tipus de lletra
- **f-** Clica sobre *Placement,* per a triar la posició dels números de cota i activa l'opció On line

**editar dades vectorials**

1.2 – Carregar i simbolitzar les capes amb les que treballarem

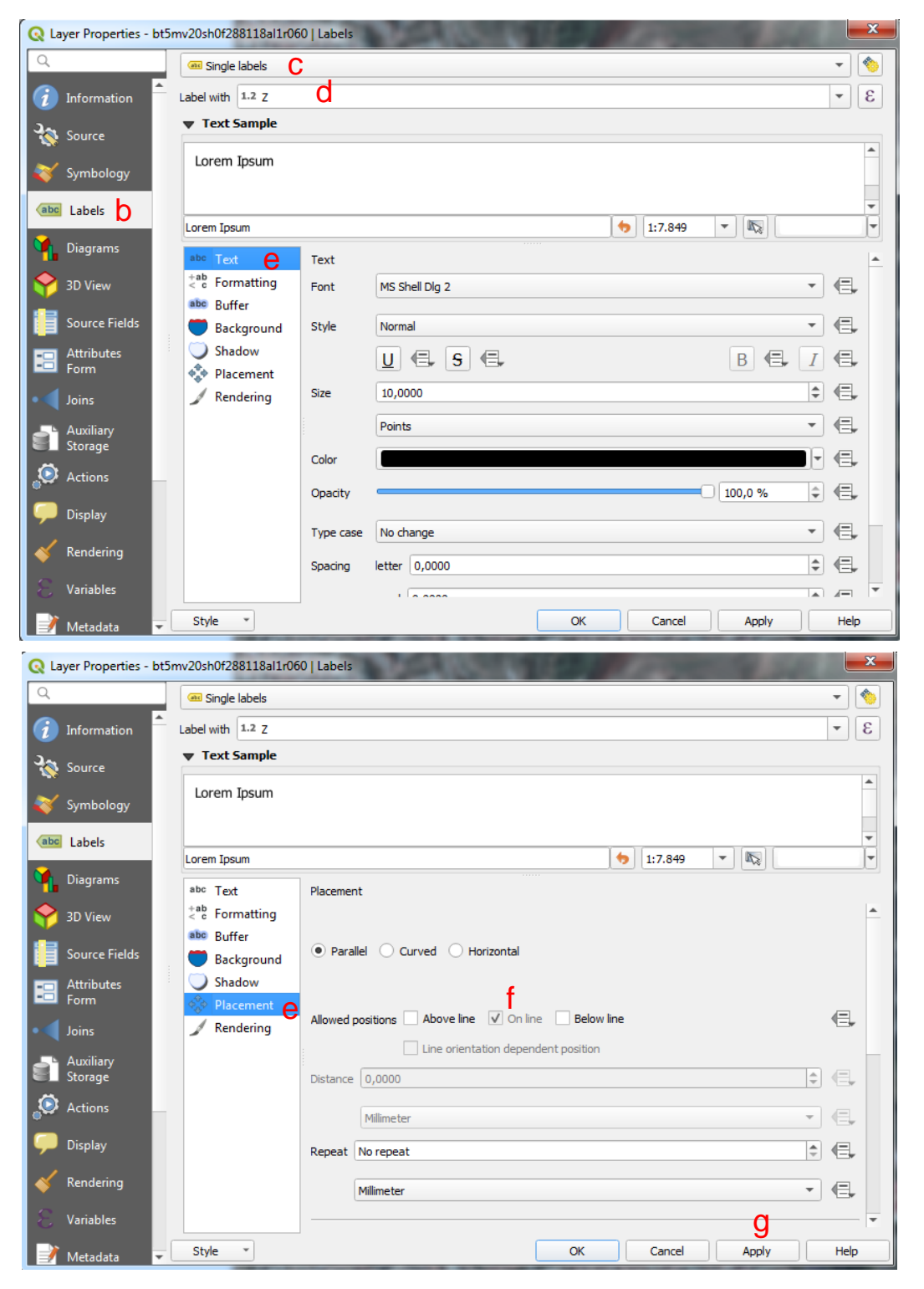

Des de la pestanyeta *Simbology* a l'esquerra de la finestra, pots modificar la simbologia de la capa; color, tipus i gruix de les línies, etc...

## **editar dades vectorials**

#### 1.2 – Carregar i simbolitzar les capes amb les que treballarem

Un cop carregades i preparades les dades per a visualitzar-les correctament ja tens el projecte a punt per a començar a editar la cartografia digital.

Abans de continuar, però, cal guardar la feina feta.

Per tal de no tenir problemes a l'hora d'obrir el projecte de QGIS en altres terminals, canvia l'opció de cerca de dades del projecte per tal que el programa cerqui les dades seguint un ordre de cerca relatiu i no absolut.

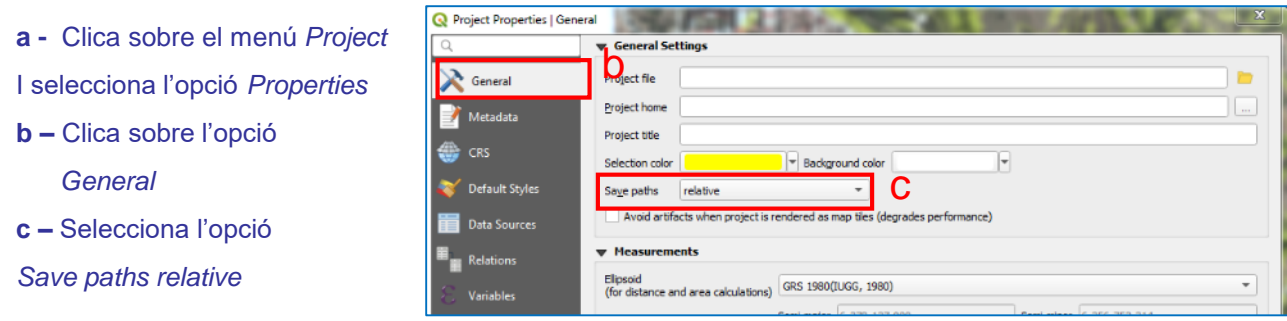

Un cop preparat el projecte cal desar-lo.

**d** – Clica l'eina *Save* de la barra d'eines principal

**e –** Crea una carpeta amb el

teu Nom o DNI a:

*D:\Geomorfologia\Sabadell\Nom*

A aquesta carpeta hi guardaràs tot el material que es generarà en aquesta pràctica.

**f –** Dona un nom al projecte de QGIS

**g –** Fes clic a *Guardar*

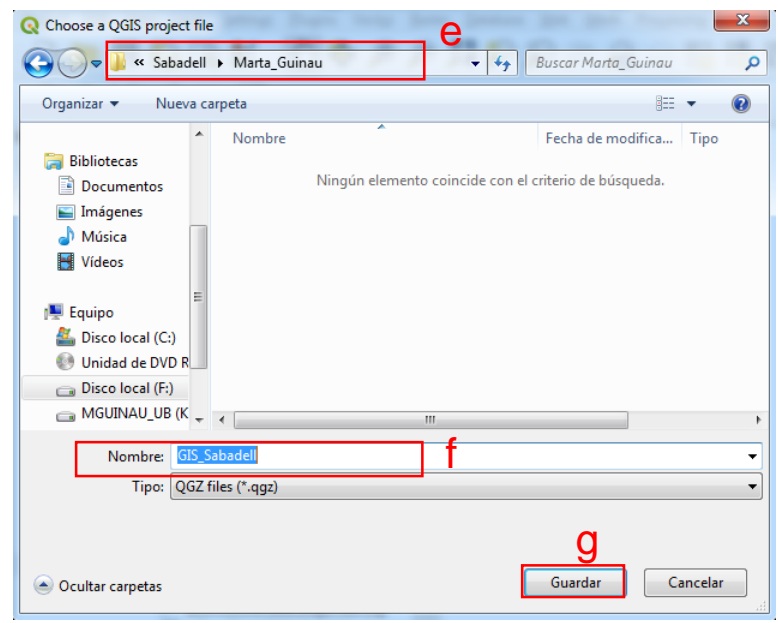

## **1- Conèixer i carregar les dades que ens serviran de base per a crear i editar dades vectorials**

#### 1.3 – Redirigir les dades d'un projecte

Recorda que els Projectes de QGIS no guarden les capes d'informació sinó que guarden la "*Ruta*" que ha de seguir el programa per a trobar-les. És a dir, l'arxiu d'un projecte de QGIS guarda el directori, les carpetes i subcarpetes on es troba cada arxiu de dades per a carregar-lo quan s'obri el projecte.

Si obrim un projecte que conté dades a les quals se'ls ha canviat el nom s'han canviat de directori o carpeta, el programa no les trobarà i per tant no les podrà carregar.

Si passa això, veuràs que quan obres el projecte apareix una finestra amb una llista de les capes que el programa no pot carregar perquè no les troba seguint la ruta que se li havia indicat en la darrera modificació del projecte.

Per a resoldre el problema:

a. Fes clic sobre l'opció *Keep Unavailable Layers*.

El projecte s'obrirà però no es mostraran les capes que el programa no pot trobar. Apareix un símbol d'admiració al costat de cada capa no trobada.

**b.** Clica sobre el signe d'admiració i a la finestra que s'obre, busca la capa i indica al programa el nou camí que ha de seguir per trobar-la.

Fes el mateix per a cada una de les capes que el projecte no troba.

**Ara, quan guardis el projecte, aquest guardarà la nova ruta que ha de seguir per a carregar totes les dades que el formen.**

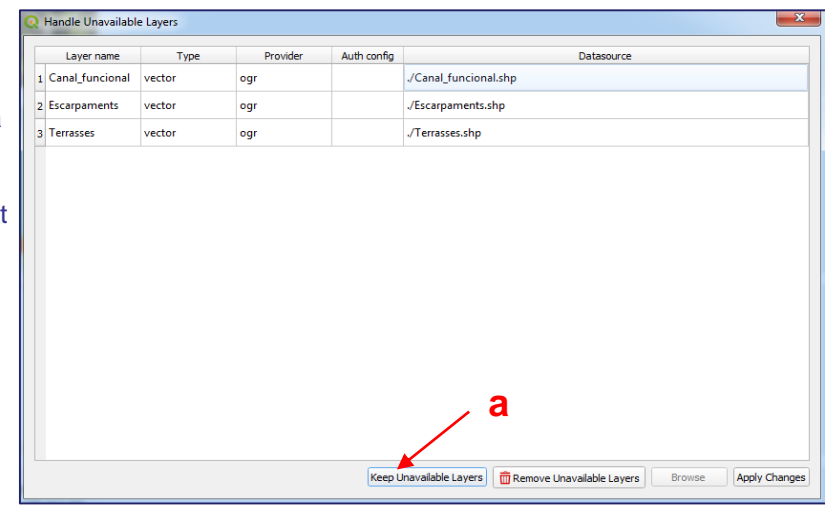

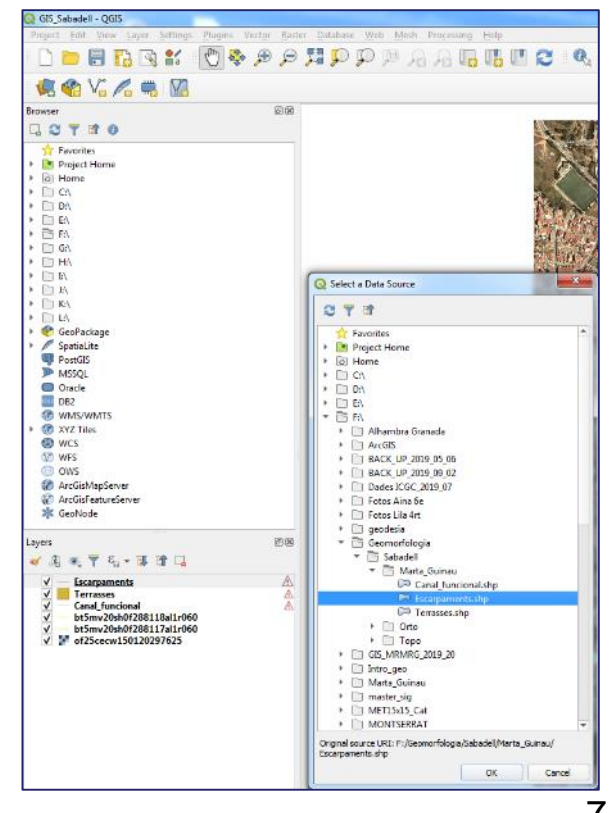

#### 2.1. Crear noves capes d'informació vectorial

Per tal d'afegir informació a la cartografia digital cal crear una capa per a cada element geomorfològic que volem afegir al mapa.

Clica sobre l'eina  $\sqrt{\frac{g}{g}}$  de la barra d'eines principal per a crear una nova capa d'informació vectorial, que anomenem Shapefile.

A la finestra que s'obre cal especificar la carpeta on guardarem la capa d'informació, el nom de la capa i el tipus d'informació que emmagatzemarà aquesta capa.

**a-** Clica sobre el botonet  $\|\cdot\|$  i s'obrirà una finestra on podràs especificar la carpeta on vols guardar les dades i el nom de la capa.

**NOTA!** El Nom de la capa cal que tingui una extensió inferior a 13 caràcters, que no contingui espais, ni accents, ni caràcters que no siguin lletres o números. Es pot substituir l'espai per un guionet baix ( \_).

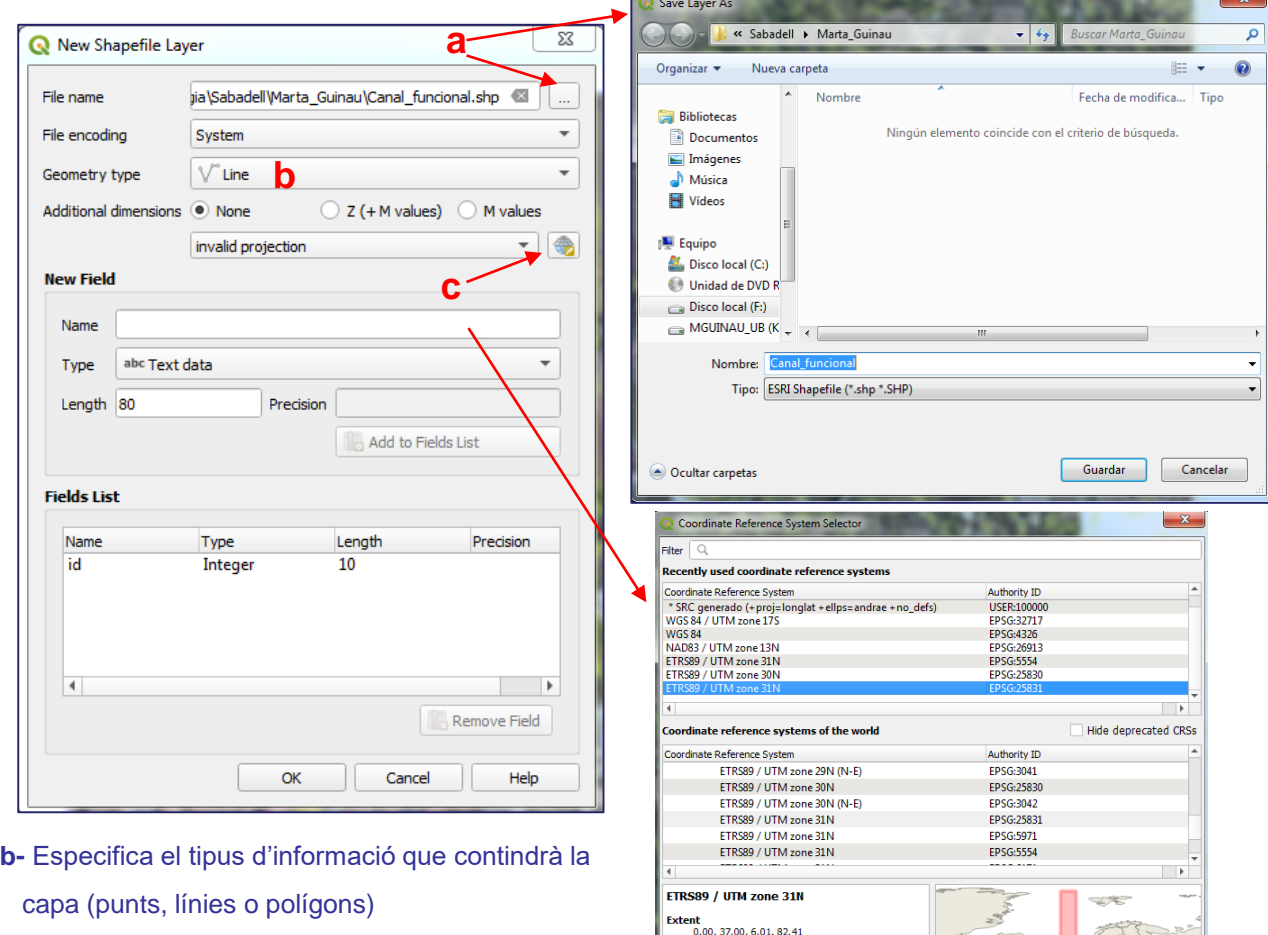

-<br>+proj=utm +zone=31 +ellps=GRS80<br>+towgs84=0.0.0.0.0.0.0 +units=m

**c-** Especifica el sistema de coordenades i el DATUM (UTM / ETRS 89, Zona 31N)

#### **2.1.** Crear noves capes d'informació vectorial

Quan generis les capes corresponents a les Terrasses Fluvials, o als Escarpaments, per exemple, et pot interessar afegir un camp a la taula d'atributs per identificar l'alçada de la Terrassa a la que es troba cada element que vagis afegint a la capa.

**a-** Especifica el nom del camp

Canvi lateral

- **b-** Especifica el tipus de camp (text, numèric enter, numèric amb decimals, data)
- **c-** Especifica la longitud del camp (num. de caràcters del text, o la precisió (num. de xifres decimals)
- **d-** Finalment clica *Add Fields List* per afegir el nou camp a la llista

New Shapefile Layer jia\Sabadell\Marta\_Guinau\Canal\_funcional.shp  $48\%$ File name File encoding System  $\overline{\phantom{a}}$ Geometry type  $\sqrt{\ }$  Line  $\overline{\phantom{a}}$ Additional dimensions (a) None ◯ Z (+ M values) ◯ M values EPSG: 25831 - ETRS89 / UTM zone 31N ● **New Field** Name area **a** 123 Whole number Type  $\overline{\phantom{a}}$ Length 9 Precision  $\boxed{0}$ **c** Add to Fields List **d Fields List** Name Type Length Precision Integer 10 Nivell\_Ter String 15  $\overline{\phantom{0}}$  $\blacktriangleright$ Remove Field **e** OK Cancel Help

**e-** Un cop hagis afegit tots els camps necessaris clica OK per crear la capa

Ara has creat una capa buida que aniràs omplint amb la informació de les línies o polígons que editis, és a dir, amb els elements que digitalitzis. Hauràs de crear una capa per a cada element que aniràs afegint al mapa.

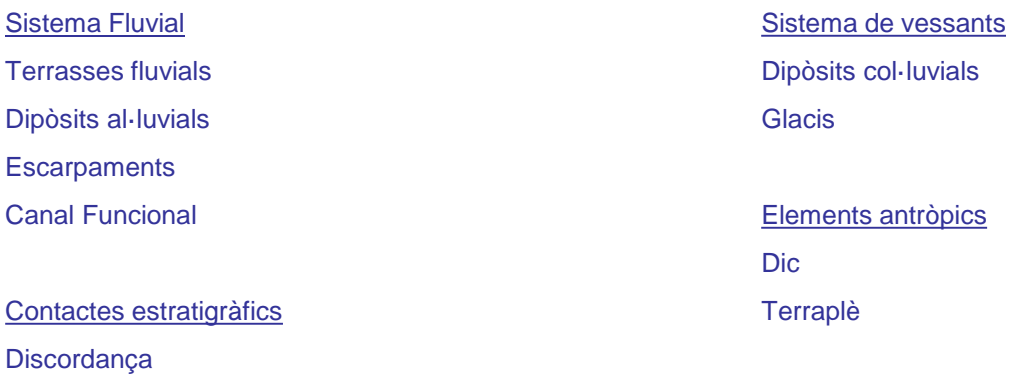

Per a cada un d'aquests elements hauràs de crear un *Shapefile*.

#### **2.2.** Delimitar la zona d'estudi creant un *Bookmark*

Un cop creats els *Shapefiles* que necessites per a la cartografia digital cal delimitar la zona d'estudi.

Com que hauràs de treballar a una escala més detallada que la que presentaràs el mapa, pots fixar una escala de visualització general de l'àrea d'estudi i guardar-la per tal de recuperar-la a mesura que vas treballant.

a- Per fer això has de fer un zoom a l'àrea d'estudi amb l'eina *(a)* de la barra d'eines principal.

$$
\text{array}\n\text{S}\n\text{S
$$

b- Un cop centrada la zona d'estudi, utilitza el botó *(b)* de la mateixa barra d'eines.

c- S'obrirà el panell *Spatial Bookmarks* on pots donar un nom a la visualització, per exemple*, Zona Estudi*. Així, a mesura que canviïs el zoom de la vista, sempre podràs recuperar l'escala de visualització que has guardat com a *Bookmark*.

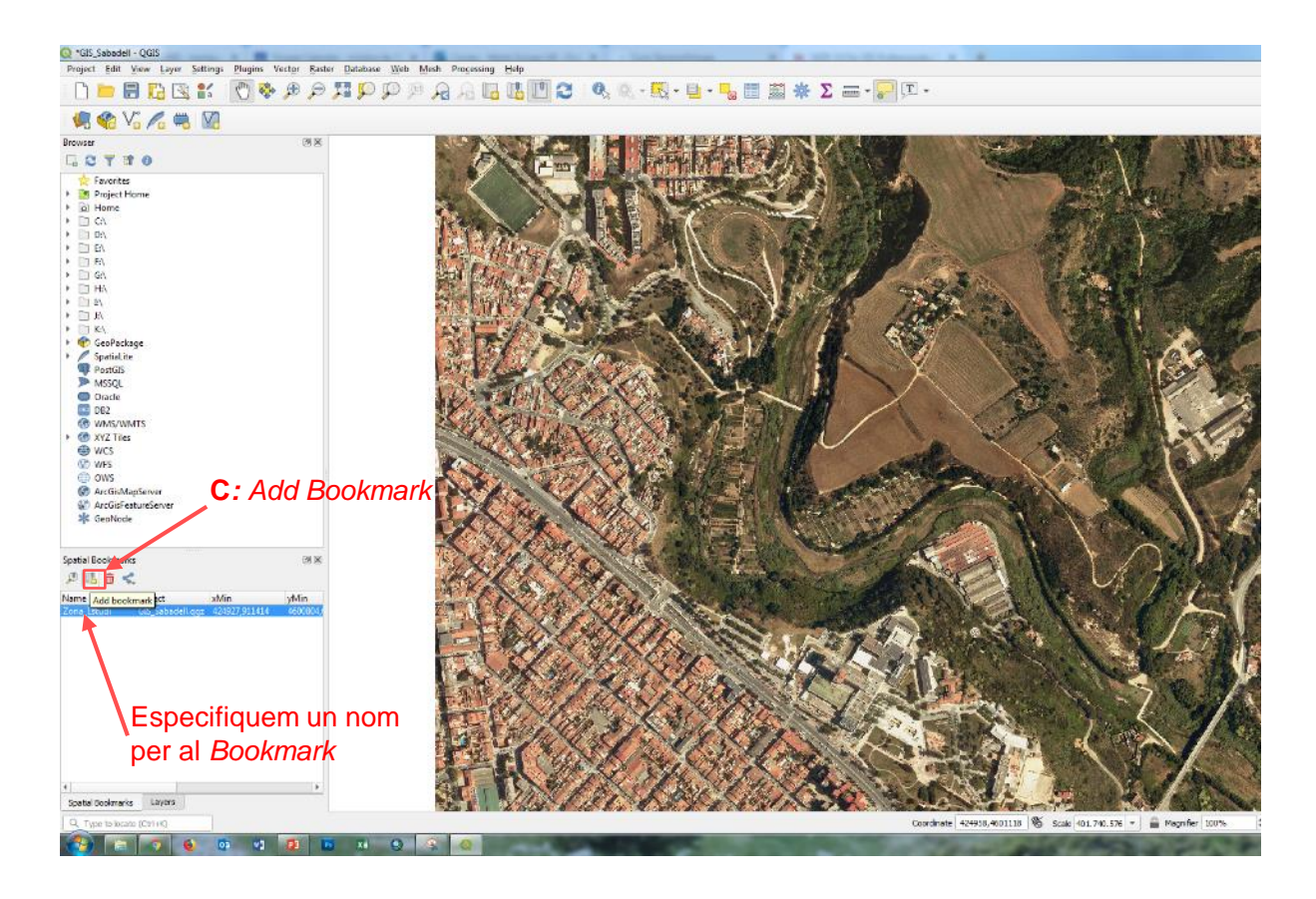

"GES\_Sul

#### **2.3.** Editar un *Shapefile*

Per iniciar l'edició de les capes, cal disposar de la barra d'eines d'edició: *Digitizing Toolbar*

a- Clica amb el botó dret sobre l'espai de les barres d'eines i activa la barra d'eines *Digitizing Toolbar*

Veuràs que apareix una nova barra d'eines.

- b- Posa't sobre la capa que vols editar
- c- Clica el botó de llapis groc per a començar a editar la capa i s'activaran les eines d'edició d'aquesta capa.

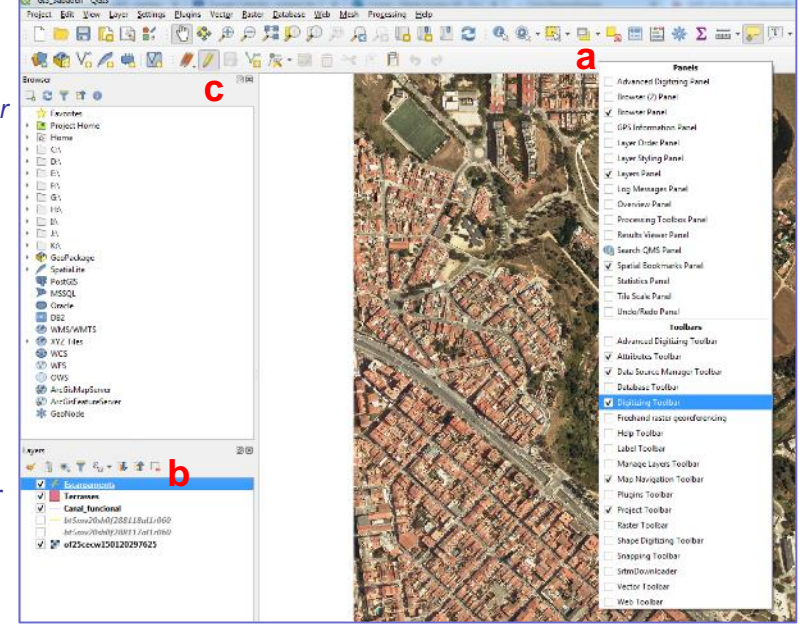

d- Cliquem l'eina *Add Line Feature* (si estem editant una capa de línies) per afegir una nova línia a la capa.

Clicant sobre la ortofoto anirem afegint nodes i s'anirà dibuixant la línia que anem traçant.

e- **Per acabar una línia cal clicar amb el botó dret** i especificar l'identificador que diferenciarà aquesta línia de les altres que anem afegint.

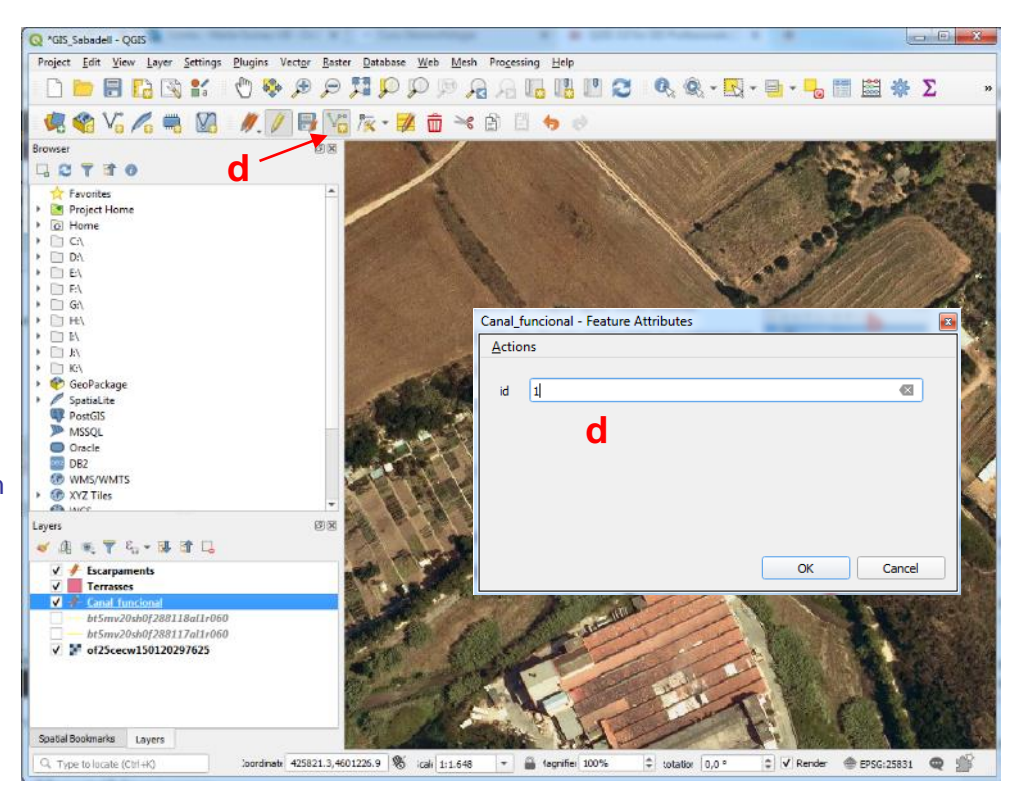

#### **2.3.** Editar un *Shapefile*

Un cop dibuixat un element podem modificar la posición dels seus nodes.

a- Clicar l'eina *Vertex Tool* de la barra d'eines d'edició.

Quan ens posem sobre la línea els nodes que la formen queden marcats.

**- Per desplaçar un node:**

Ens posem a sobre un node el cliquem, desplacem el ratolí i fem clic a la nova ubicació.

**- Per afegir un node:**

Ens posem a sobre un segment de la línea i apareix una creu vermella, cliquem sobre la creu, desplacem el ratolí fins a la ubicació del nou node i fem clic.

**- Per eliminar un node:**

Ens posem a sobre un node, cliquem amb el botó dret i s'obre una taula que s'anomena *Vertex Editor*.

Sobre aquesta taula seleccionem el vertex que volem eliminar, que es posarà de color blau al mapa i el suprimim amb la tecla *Supr* del teclat.

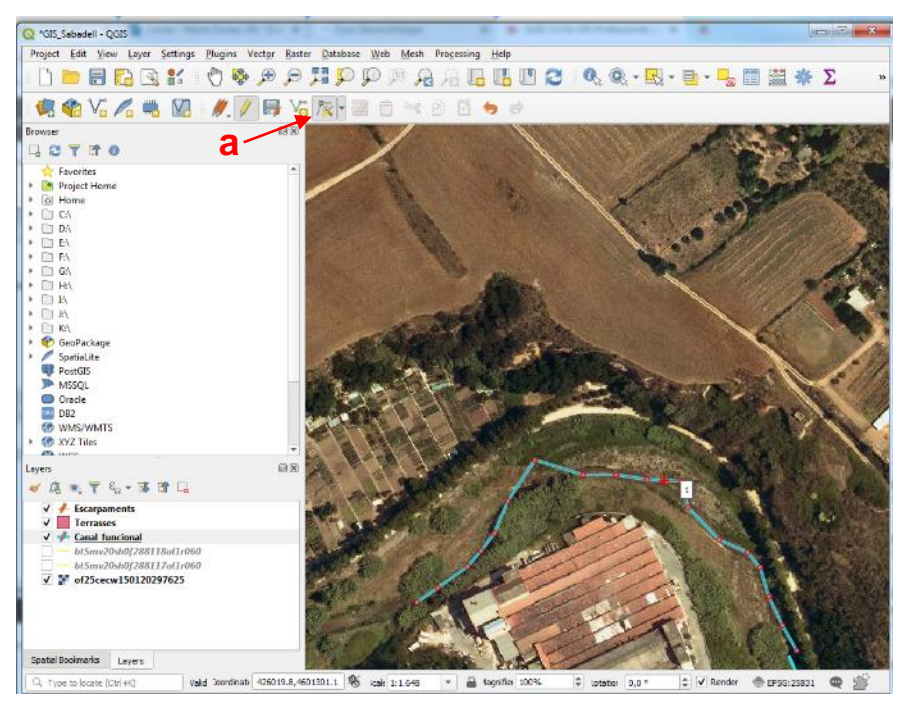

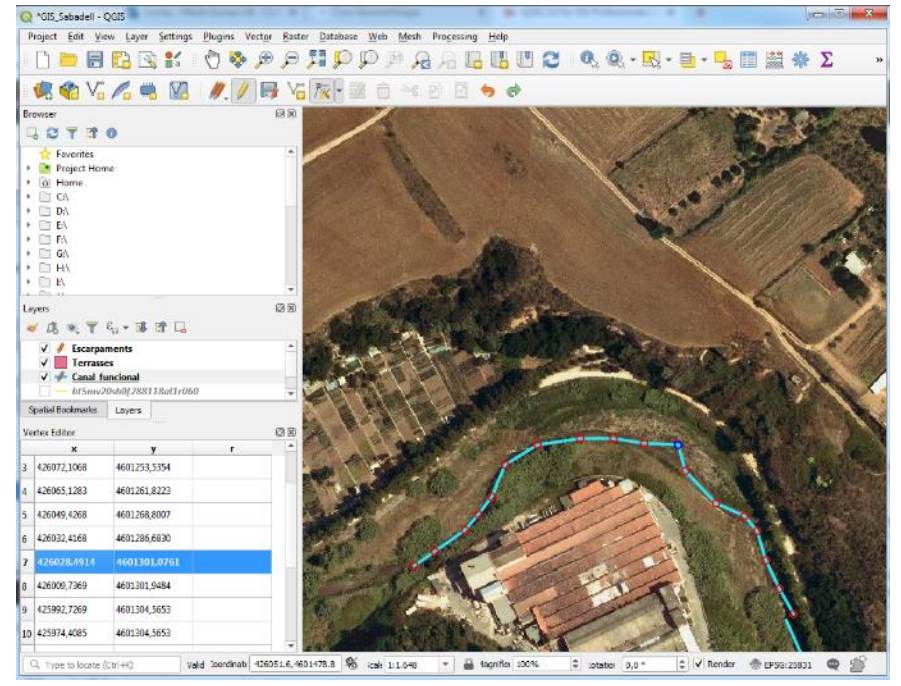

#### **2.4.** Editar elements adjacents: *Trace tool i Snapping toolbar*

Quan editis la capa de les terrasses fluvials, veuràs que alguns dels límits de les terrasses coincideixen amb els escarpaments que has creat anteriorment. Per aconseguir això cal activar la barra d'eines *Snapping Toolbar*. Botó dret sobre l'espai de les barres d'eines i activar-la.

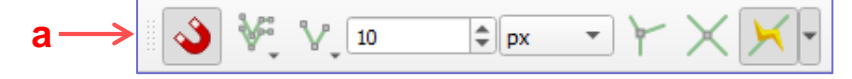

Cal configurar l'*Snapping* a partir del *Snapping Toolbar*. Aquestes eines faciliten l'edició d'elements coincidents amb altres elements prèviament creats.

a- Per tal de dibuixar un element, per exemple una terrassa fluvial, en el qual un dels marges coincideix amb un element existent a la cartografia, per exemple un escarpament, cal que activem l'*Snapping* clicant sobre la ferradura de la barra d'eines corresponent.

b- Podem activar l'*Snapping* per totes les capes, per les capes actives o per algunes capes concretes (en aquest cas a partir del *Snapping Options*...)

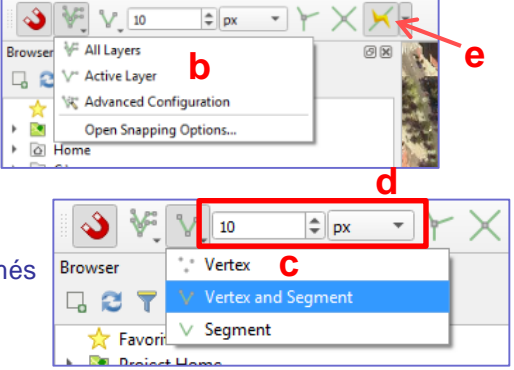

c- Podem activar l'Snapping per a fer coincidir només els vèrtex, només els segments o bé els vèrtex i els segments.

d- Cal especificar també la distancia a la que el cursor quedarà absorbit per un node i/o un segment proper a partir de les finestretes de la barra d'eines *Snapping Toolbar*.

e- Per tal de fer coincidir el límit d'una terrassa amb un escarpament dibuixat prèviament sense haver de redibuixar la traça de l'escarpament, podem activar l'eina *Enable Tracing* de la barra *Snapping Toolbar*.

f- Amb aquesta eina activada i la capa Terrasses seleccionada al panell *Layers*, fes clic sobre l'eina d'afegir polígons de la barra d'eines *Digitizing Tools*.

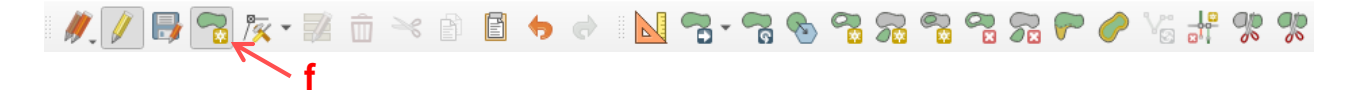

Amb aquesta eina, fes clic sobre la línia que vols copiar, per exemple un escarpament, i desplaçant el ratolí sense prémer cap botó, veuràs com es va copiant la traça de l'escarpament.

On acabi la coincidència entre l'escarpament i el límit de la terrassa fes un clic. Pots continuar dibuixant el límit de la terrassa fins a tancar el polígon. Quan acabis de dibuixar-lo, botó dret i omple els camps de la taula d'atributs per acabar el polígon.

#### **2.5.** Editar els atributs d'un *Shapefile*

A mesura que vas afegint elements a una capa, pots editar els seus atributs.

Recorda que cada capa de dades vectorials està associada a una taula d'atributs on s'hi pot emmagatzemar informació que caracteritzi cada un dels elements de la capa. Cada un dels atributs (columnes de la *Taula d'Atributs*) es pot editar des de la mateixa taula o des de l'eina *Modify the Attributes of all Selected Features* de la barra d'eines *Digitizing Tools*.

#### -Edició d'atributs des de la *Taula d'Atributs* – *Atribute Table*

Clica amb el botó dret sobre la capa que vols editar al panell *Layers* (a l'esquerra de la pantalla) i selecciona l'opció *Open attribute table*. Si has afegit un Atribut a la capa en el moment en que l'has creat, veuràs que apareix com una columna de la taula d'atributs. Cada una de les files de la taula correspon a un dels elements dibuixats en aquesta capa. Per saber a quin element correspon cada fila, has de seleccionar la fila des del botonet de l'extrem esquerra de cada fila i veuràs que un element de la cartografia es selecciona (canvia de color).

Si tens iniciada una sessió d'edició, podràs editar el contingut dels diferents Atributs (columnes) de la taula d'atributs.

Si quan has creat la capa no has creat l'Atribut o atributs necessaris, pots afegir nous atributs a la Taula.

#### a- Clica el botonet *New Field* de la *Taula d'Atributs.*

![](_page_13_Picture_810.jpeg)

Terrasses :: Features Total: 1, Filtered: 1, Selected: 1

Veuràs que a la Taula d'Artributs apareix una nova columna.

Cal omplir la informació del nou camp que hem afegit, o bé per cada un dels elements que conté la capa o bé de forma automàtica mitjançant la calculadora de camps (veure pàgina següent).

**Important!** Un cop hagis editat alguns element recorda't d'anar guardant les edicions clicant sobre el botonet de la barra *Digitizing Tools*, per tal de no perdre informació en cas que es tanqui el programa o s'apagui l'ordinador.

V Update All Update Selected

 $\overline{\phantom{a}}$ 

÷

Cancel

nole number (integer)

OK

#### **2.6.** Afegir l'àrea a un *Shapefile* de polígons

Quan creem una nova capa (*Shapefile*) i hi afegim informació, el SIG és capaç de calcular o extreure informació d'aquestes dades. Per exemple, podem calcular l'àrea de cada un dels polígons que formen la capa de Terrasses, obtenint l'àrea de cada una de les Terrasses sobre el terreny.

Obrir la Taula d'Atributs – Botó dret sobre la capa a *Layers* i clicar sobre *Open Attribute Table.*

- a- Clicar sobre la Calculadora de Camps (*Field Calculator*)*.*
- b- Clicar l'opció *Update existing field* per tal de fer el càlcul sobre un camp que hem creat anteriorment.
- c- Fes clic sobre l'opció *Geometry* a la columna central.
- d- Doble clic sobre l'opció *\$area*. Per donar l'odre que el programa calculi l'àrea de cada polígon.

#### E- Clicar OK

Veuràs com s'omplen les caselles de la columna Àrea amb un valor numèric que correspon als m<sup>2</sup> de cada Terrassa.

![](_page_14_Picture_135.jpeg)

![](_page_14_Picture_136.jpeg)

## **3- Simbolitzar les dades**

#### **3.1.** Definir la simbologia d'un *Shapefile*

A continuació cal simbolitzar apropiadament les línies:

- a- Doble clic sobre la capa *Canal\_funcional* a *Layers*
- b- A la finestra que s'obre clica sobre Symbology.
- c- Clica sobre la barra del color de la línia per canviar el color i selecciona el color que et sembli més adient.
- d- També es pot canviar el gruix de la línia canviant el valor numèric de *Width*.
- Un cop acabis de configurar la simbologia clica OK.

![](_page_15_Picture_215.jpeg)

En el cas dels Escarpaments, si volem utilitzar el símbol propi que es fa servir a les cartografies geomorfològiques caldrà que configurem un símbol compost.

Obre la finestra de propietats de la capa Escarpaments (doble clic sobre la capa a *Layers*).

![](_page_15_Picture_216.jpeg)

Clica sobre *Symbology* y con característiques de la línia pri l'Escarpament tal com ho has Canal Funcional.

- e- Afegeix un nou símbol
- f- Tria l'opció Hashed Line per símbol, per afegir la pinta de d'escarpament.
- Pots modificar l'espaiat entre gruix, la llargada, l'angle i la
- g- Per modificar la posició de posar-la alineada amb la líni modificar el valor numèric de *offset*.
- h- Si cliques sobre *Simple line* modificar el color i el gruix d de la pinta.

#### **3.1.** Definir la simbologia d'un Shapefile

En el cas que el símbol dels escarpaments et surti al revés, pots girar la línia de la següent manera. Clica sobre l'eina *Reverse line* de la barra d'eines *Advanced Digitizing Toolbar*.

En el cas de les terrasses o dels escarpaments, et pot interessar configurar un símbol específic per a diferenciar cada nivell de terrassa o diferenciar els escarpaments que delimiten les diferents terrasses.

Q Layer Properties - Terrasses | Symbolo

En el cas de les Terrasses, per exemple, obre el quadre de propietats de la capa (doble clic sobre la capa a Layers) i selecciona la pestanya *Symbology*.

- a- Selecciona l'opció *Categorized* per tal de configurar un símbol diferent per a cada nivell de terrassa diferent.
- b- Selecciona el camp de la Taula d'Atributs on tens la informació del Nivell de cada Terrassa.
- $\circ$  $E$  Categorized  $\partial$  $\mathbf{i}$ Column abc Nivell\_Ter b  $\mathcal{E}$ Change. Symbol Source c Color ramp Symbology Symbol ▼ Value Legend<br>T0-Llera TO-Llera abe Labels  $\checkmark$  $T2$  $T2$  $\overline{\mathsf{v}}$ T30 T30 **Diagrams** T60 **T60** all ob 3D View Source Fields **Example Attributes** d Joins Auxiliary<br>Storage Actions d Display Rendering Classify  $\begin{array}{|c|c|c|c|}\hline \text{G} & \text{I} & \text{I} & \text{I} \\ \hline \end{array}$   $\begin{array}{|c|c|c|c|c|}\hline \text{I} & \text{Delete All} \end{array}$ Advanced .<br>Variable **Laver Rendering** Style Cancel Apply Help  $\alpha$ Metadat **Q** Symbol Selector  $N_{\rm BH}$ ⊕  $\triangle$ Simple fill  $\sum$  Line pattern fill  $-$  Line  $\Box$   $\Box$ Simple line
- c- Pots triar una rampa de colors per a simbolitzar les diferents Terrasses.
- d- Clica sobre Classify perquè es carreguin els diferents nivells de Terrassa especificats a la Taula d'Atributs.
- e- Fent doble clic a sobre de cada símbol pots modificar la simbologia de cada nivell de terrassa, intentant trobar la simbologia més adient.

![](_page_16_Picture_10.jpeg)

## **3- Simbolitzar les dades**

#### **3.2.** Definir la transparència d'un *Shapefile*

Quan tinguis la cartografia enllestida, veuràs que segons quina trama utilitzes per a simbolitzar alguns elements, sobretot els elements areals, et tapen la imatge de referència (la ortofoto).

En aquest cas, per a presentar la cartografia sense perdre gens d'informació pots donar una transparència a algunes capes de manera que puguis visualitzar tant la informació referent a la capa en qüestió com la informació que t'ofereix la ortofoto.

Aquesta opció la pots trobar a la finestra *Symbology* de la capa que vulguis fer transparent. Si obres el configurador de simbologies podràs especificar una transparència per a cada símbol.

![](_page_17_Figure_5.jpeg)

#### **4.1.** Preparació del Layout per a la configuració del mapa

Un cop finalitzada la tasca de digitalitzar i simbolitzar correctament la informació que forma part de la cartografia geomorfològica, cal composar el mapa amb tots els elements necessaris per al seu lliurament; títol, escala, llegenda, etc...

Per tal de composar el mapa cal accedir a una nova pantalla del programa a la que visualitzaràs el full de paper en el que composaràs el mapa per a poder-lo lliurar.

a- Clica sobre el Menú *Project* i selecciona l'oipció *New Print Layout*.

b- Dona un nom a aquesta finestra per a poder-la recuperar més endavant. I clica OK.

c- Veuràs que s'obre una nova finestra com si s'hagués obert un nou programa. Aquest és el configurador de mapes de QGIS.

El quadre blanc que apareix a la part central de la finestra correspon a la pàgina on configuraràs el mapa.

format per a la pàgina.

![](_page_18_Picture_8.jpeg)

![](_page_18_Picture_9.jpeg)

**4.2.** Inserció de diversos elements al mapa (cartografia, llegenda, escala, etc...)

Un cop configurada la pàgina per configurar el mapa ara cal inserir els diversos elements que el formaran; cartografia, llegenda, escala, etc...

a- Clica sobre l'eina *Adds a new Map to the Layout (a l'esquerra de la pantalla)* i marca un requadre sobre la pàgina on hi encaixaràs la cartografia.

![](_page_19_Figure_4.jpeg)

b- A la dreta de la pantalla clica sobre la pestanya *Item Properties* i especifica una escala 1:5.000 per a la presentació del mapa.

c- Amb l'eina *Move item content* pots moure la cartografia per encaixar-la dins del requadre.

![](_page_19_Picture_7.jpeg)

**4.2.** Inserció de diversos elements al mapa (cartografia, llegenda, escala, etc...)

Baixant la barra lateral de la pestanya *Item Properties* (a l'extrem dret de la finestra) podem configurar les característiques de la finestra del mapa com per exemple posar-hi un marc i afegir les coordenades del mapa.

a- Baixa la barra lateral de la finestra *Item Properties* (a l'extrem dret de la finestra) fins que visualitzis la secció Grids.

![](_page_20_Picture_4.jpeg)

**4.2.** Inserció de diversos elements al mapa (cartografia, llegenda, escala, etc...)

Un altre element que podem afegir al mapa és un títol o un text explicatiu.

a- Clica sobre l'eina *Adds a new Label to the Layout* per afegir un text.

b- A la pestanya *Item Properties* escriu el text i configura les seves propietats.

c- Si cliques sobre font, s'obre una finestra on pots especificar el tipus de lletra, mida, etc...

Pots fer servir aquesta mateixa eina per posar el teu nom al mapa o qualsevol altre text que et sembli adient.

![](_page_21_Picture_412.jpeg)

També pots afegir una fletxa que indiqui el Nord.

d- Clica sobre l'eina *Adds a new* North arrow to the Layout per afegit l'indicador del nord al mapa.

Marca un requadre al lloc del mapa on vulguis situar la fletxa i amb les eines de la pestanya *Item Properties* canviar, si ho creus convenient les seves propietats..

Un altre element que cal afegir al mapa és l'escala.

e- Clica l'eina *Adds a new Scale Bar to the Layout* i marca un requadre on vulguis situal l'escala.

Configura les seves propietats a partir de la finestra *Item Properties*.

**4.2.** Inserció de diversos elements al mapa (cartografia, llegenda, escala, etc...)

Finalment cal afegir la llegenda del mapa

a- Clica sobre l'eina *Adds a* new *Legend to the Layout* per afegir la llegenda al mapa.

Marca un requadre al mapa per indicar on vols ubicar la llegenda.

Amb les eines de la pestanya *Item Properties* pots configurar les seves propietats.

![](_page_22_Figure_6.jpeg)

- a- Desactiva l'opció Auto Update per desvincular la llegenda del Layout amb les capes del mapa. D'aquesta manera podràs modificar l'aparença de les etiquetes a la llegenda i agrupar les capes, sense modificar-les del mapa.
- b- A la finestra corresponent a *Legend Items* pots afegir i treure ítems i canviar-ne l'ordre.
- c- Pots afegir grups per agrupar les capes segons si corresponen al Sitema Al·luvial, al Sistema de Vessants, a Elements Antròpics.

Fent doble clic sobre les etiquetes pots modificar el text.

d- Des de *Fonts and Text Formatting* pots canviar les propietats del text dels Grups, Subgrups, capes, elements d'una capa, etc...

**4.3.** Exportar el mapa a PDF

Per al lliurament del mapa cal que exporteu el Layout a PDF

- a- Clica sobre el Menú *Layout* a la barra de menús del *Layout*.
- b- Selecciona l'opció Export as PDF...
- c- Especifica on vols desar l'arxiu PDF resultant. Recorda posar el teu nom i cognom a l'arxiu desat.

![](_page_23_Picture_6.jpeg)

Un cop hagis exportat el *Layout* a PDF hauràs de carregar l'arxiu resultant a la Tasca "*Lliurament Cartografia Digital Riu Ripoll*" que trobaràs a l'apartat *Pràctiques de Gabinet* del Campus Virtual.

## **5. Recursos web interessants**

- <http://www.icgc.cat/Administracio-i-empresa> → productes (descàrrega gratuïta de mapes i ortofotos digitals de tot Catalunya)
- <http://sig.gencat.cat/visors/hipermapa.html> → Hipermapa de Catalunya (visualització)
- <https://earth.google.com/web> → Google Earth: visualització d'imatges satèl·lit de tot el món
- <http://www6.uniovi.es/links/carto.html> → enllaços amb pàgines de cartografia digital
- <https://www.qgis.org/es/site/> → Web oficial de QGIS